## **CONVENE. IT**

## **Setting up Outlook on Android**

1. Download and open the **Microsoft Outlook app** from the **Google Play Store**.

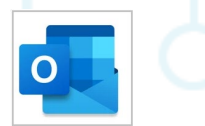

- 2. If it is your first time using the app, click **Get started.**
- 3. Outlook may detect your Google accounts. To add them to Outlook for Android, tap **Google connect account** and click **OK** to confirm. Click **Allow** to give Outlook access to your contacts.
- 4. Select the accounts you would like to add and click **Add account**. You may be asked to sign in.
- 5. Enter your **email address** and then click **Continue**.

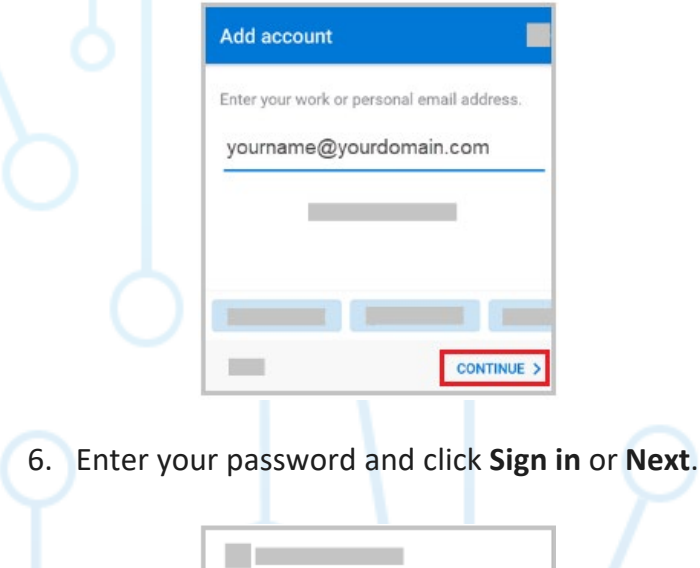

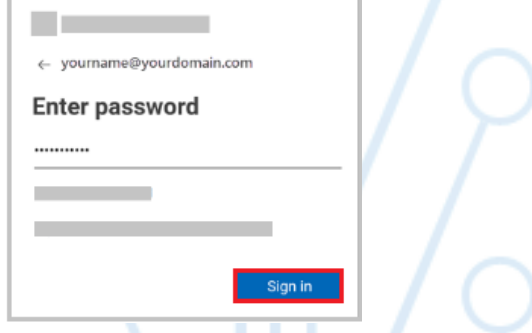

- 7. If 2 factor authentication (2FA) is enabled, a code will be sent to your device. Type in this code.
- 8. Accept any prompts for permission you receive. You are now set up on your Android device and able to see your emails.